## **Student "Quick Start" Guide to Accessing Courses on Canvas**

Overview: The goal of this guide is to show you how to access your online courses in Canvas with minimal frustration.

## **Getting Started**

1. Open your browser (Firefox, Chrome, or Safari only) & go to: [https://fortis.instructure.com](https://fortis.instructure.com/)

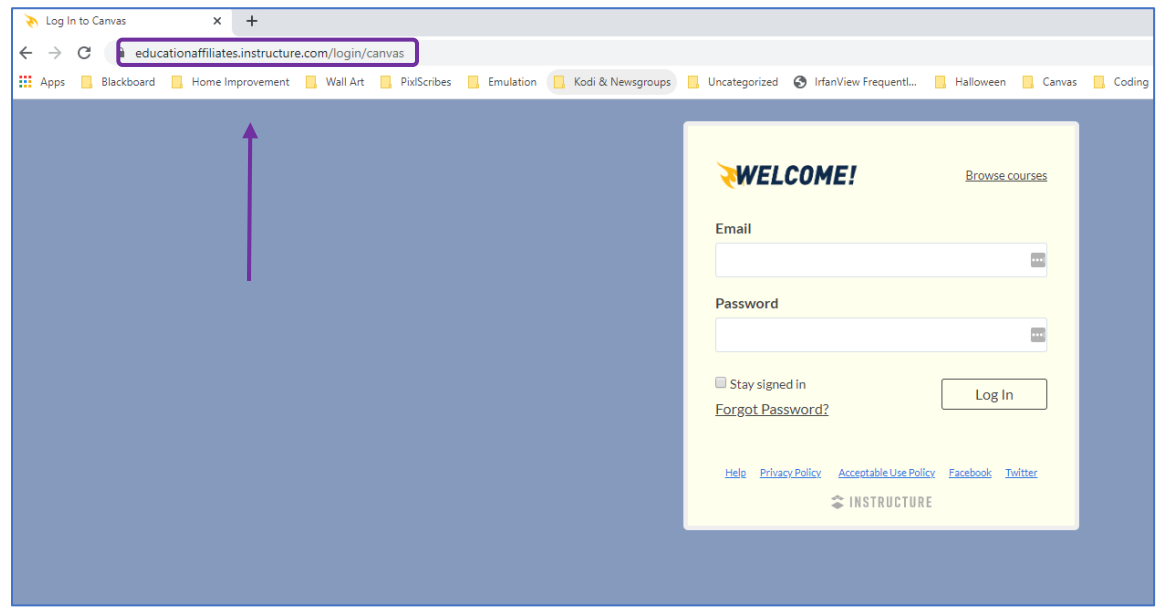

2. Click **Forgot Password?**

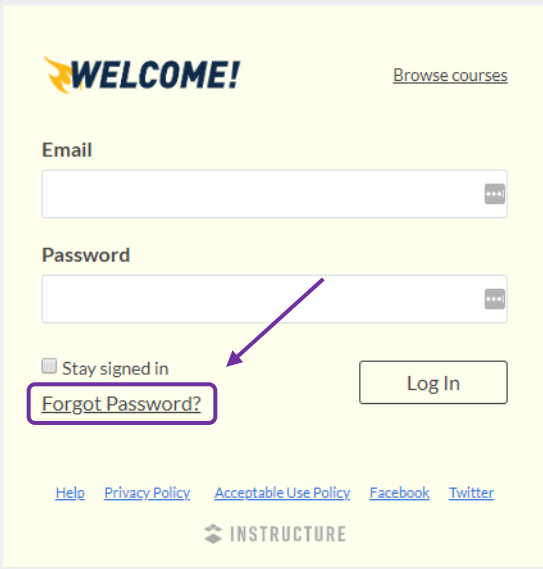

3. You're doing great! This next step is an important one, so please read and follow the instructions carefully. Enter the primary email address you provided to your school, then click **Request Password**. If you do not enter the correct email address, you will not receive an email.

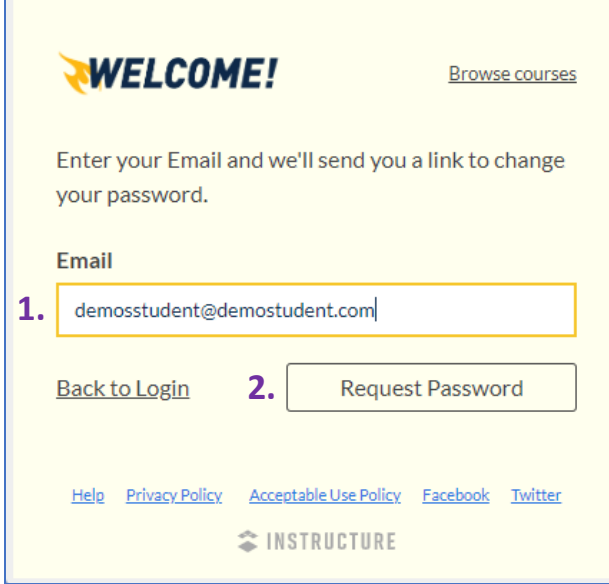

4. You will see a confirmation box appear at the top. Follow the instructions and be sure to check your spam/junk mail folder if you do not see the email in your inbox.

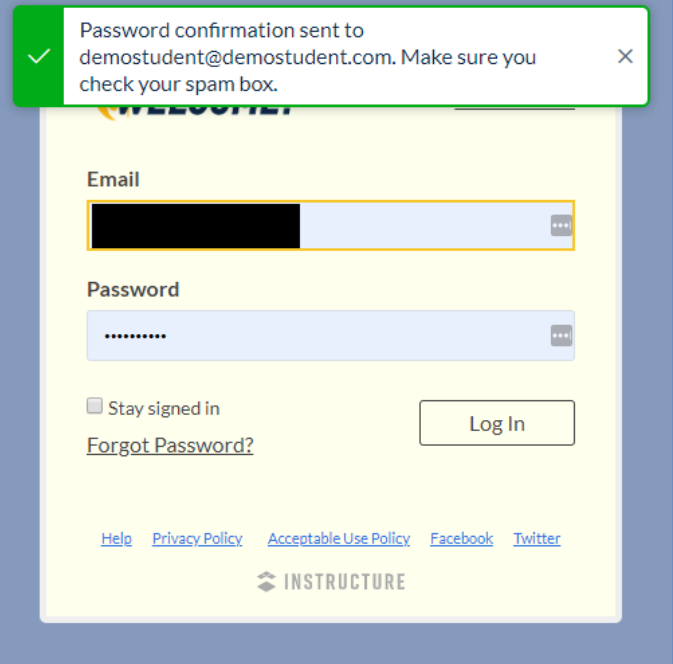

5. Go to your email's inbox and you should see an email from **Instructure Canvas** with **Forgot Password: Canvas** in the subject as shown below. Click to open!

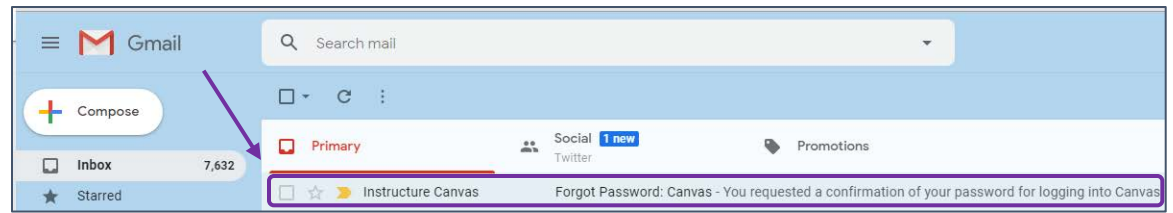

6. In the body of the email, you will see a link called **Click here to set a new password**. Don't be shy! Click the link.

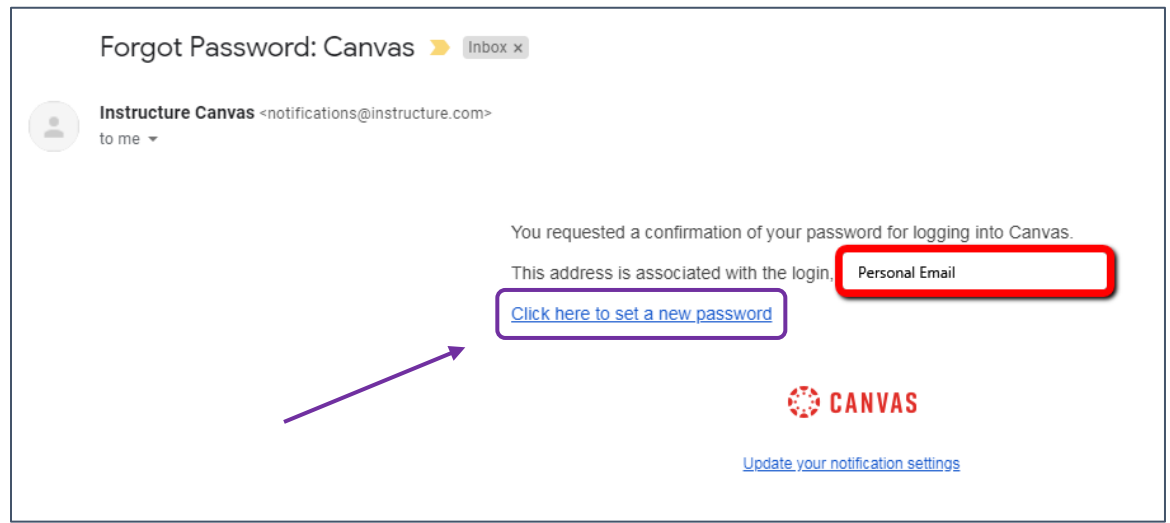

7. In the browser window that appears, enter your new password. Your password must contain at least 8 characters. See [Creating Strong Passwords](https://breachalarm.com/creating-great-passwords) for help on creating a password that is secure. Record your password in a secure location. Enter your password again in the **Confirm New Password** field, then click **Update Password**.

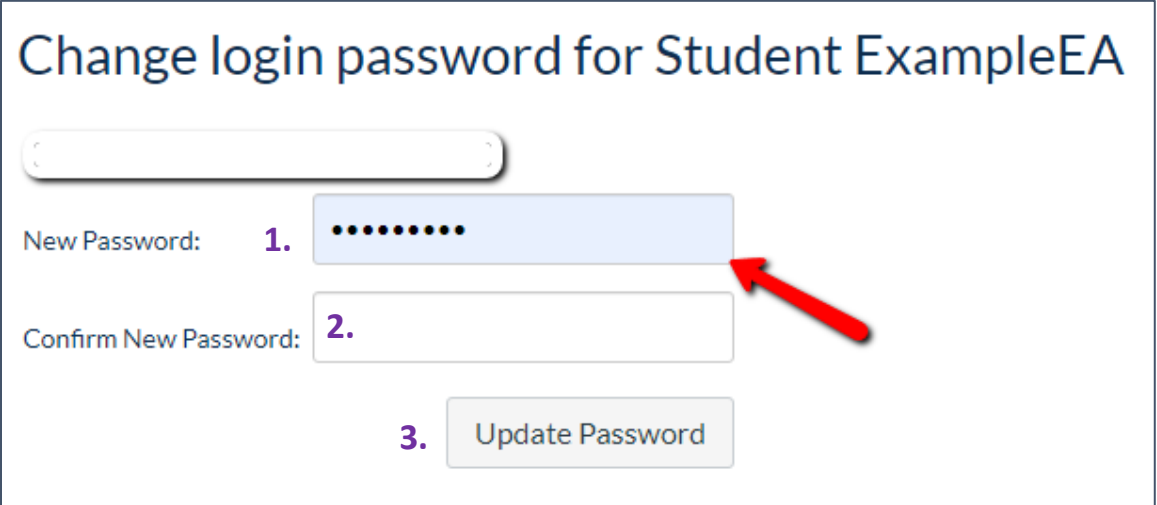

8. You will automatically be returned to the login page. Enter your **Email** and the **Password** you just created, then click **Log In** to access your courses. You did it!

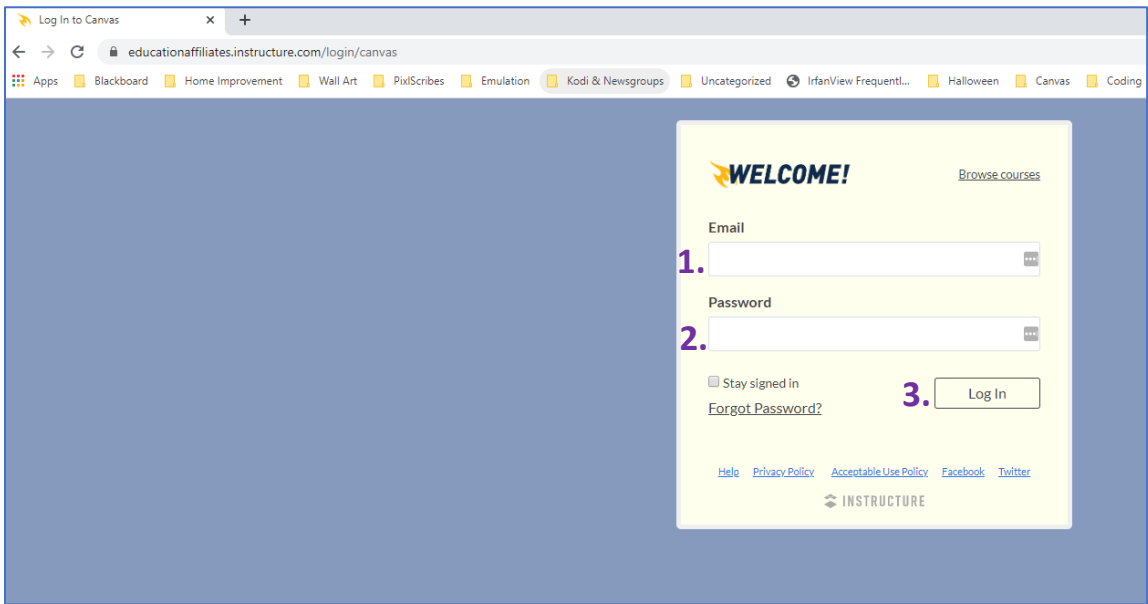

9. **Having issues?** Call our Canvas Support Hotline at **1-410-617-9453** for assistance with your password. We are here to help!